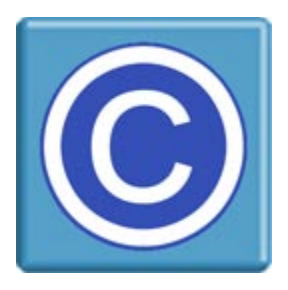

### **Moodle Plugin for CopySafe Web -- Installation for Moodle 3.7 and later --**

#### **About this Plugin and CopySafe Web**

This Moodle plugin enables websites that use Moodle CMS to upload, display and manage pages and posts that show encrypted images created by the CopySafe Web software. When CopySafe Web encrypted images load, they activate the CopySafe Web browser plugin to prevent Print Screen and screen capture. Thus, the addition of even a small encrypted image can be used to add copy-protection to your Moodle pages and protect any media displayed on that page, including Flash and video.

CopySafe Web software is a separate application to this Moodle plugin and a license is required to use it per website. Otherwise, this Moodle plugin is provided as a free add-on.

#### **Domain Lock**

CopySafe Web software encrypts images and embeds Domain Lock inside the image, so that they can only be displayed from your website. The images are useless to anyone saving a copy as they cannot be displayed anywhere else. CopySafe Web encrypted images stored on a web server are even safe from your web master. The sample encrypted image is licensed for use at *localhost*.

#### **Using CopySafe Web in Moodle Web Pages**

CMS solutions like Moodle, DotNetNuke, WordPress, Drupal, Joomla and others make it easy for nontechnical people to create and manage sophisticated websites. But adding new functions requires complex programming that can be beyond most web designers. For this reason, a plugin like this one is provided as an add-on. So that new functions like the display of CopySafe Web encrypted images and the invoking of copy protection when editing new or existing web pages with the Moodle page editor is made as easy as point-and-click with a mouse.

#### **CopySafe Web Software**

CopySafe Web images are encrypted and domain locked to a website, so a licensed version of the encryption software is required for each website. CopySafe Web licenses can be purchased online from <http://www.artistscope.com/>

Without encrypted images licensed for your website, you can only use this Moodle plugin in licensed mode at http://localhost or in demo or debugging mode.

#### **Installation**

This plugin can be installed like most other Moodle plugins.

### **Installation of the CopySafe Web plugin for Moodle**

- 1. Copy the folder named 'copysafeweb' to Moodle's module directory that is 'moodle/mod/'
- 2. Set write permissions for user "apache" on the **copysafewebimage** folder.
- 3. Copy the folder named 'copysafewebeditor' to 'moodle/lib/editor/tinymce/plugins'

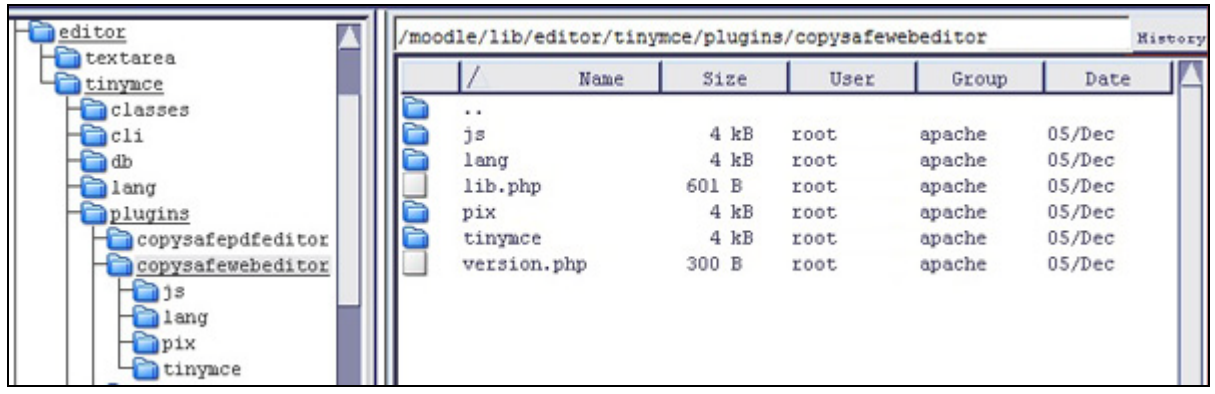

Check that the user "apache" has read permission on all files in this folder.

- 4. Go to Site Administration > Notifications Click to 'Update Moodle database now'. The next window should report that both plugins have been successfully installed. Click to continue. You should then be redirected to the Settings page.
- 5. Set priority Site Administration -> Plugins-> Text editors-> Manage editors, move Tinymce to top.

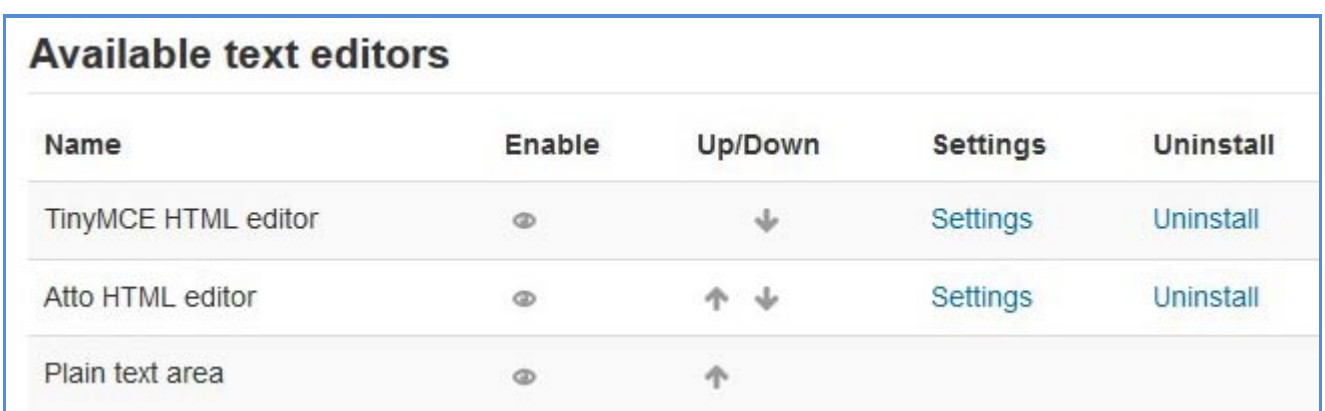

6. Nominate the settings applied to all CopySafe Web pages.

# **Module Settings**

These settings are applied to all CopySafe Web pages, unless otherwise specified on individual pages.

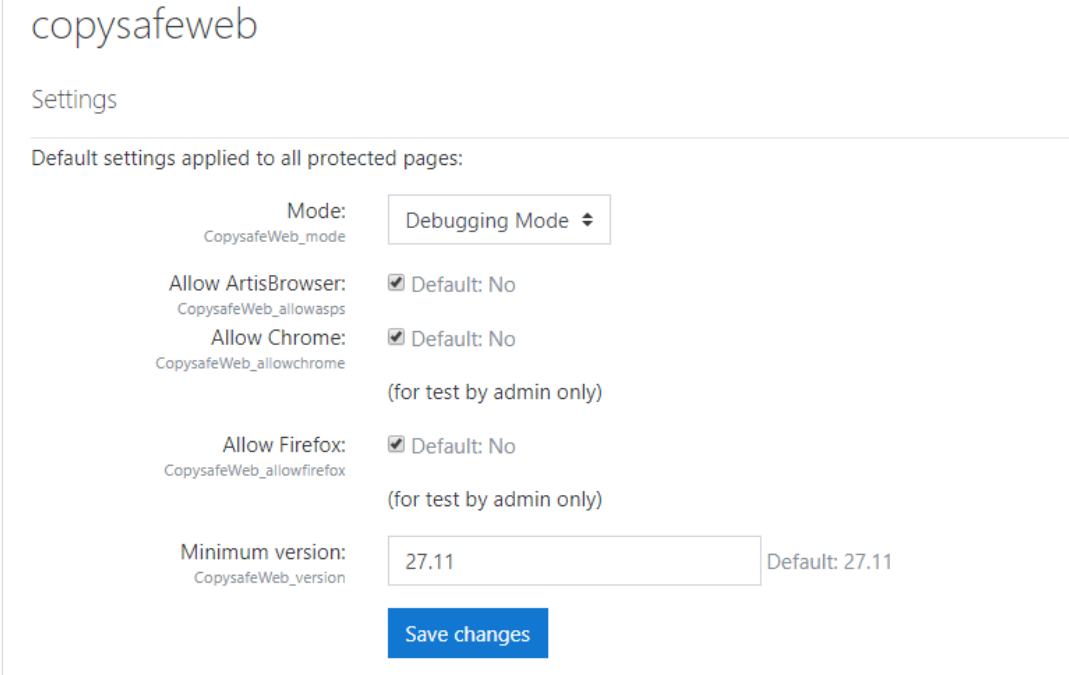

#### **Mode**

You can set the Mode and change it at any time for debugging purposes:

- 1. Demo Mode displays a placeholder image.
- 2. Licensed Mode displays encrypted images and activates the CopySafe Web browser plugin.
- 3. Debugging Mode displays the html used in the object tag in a text area form object.

#### **Select Browsers**

The ArtisBrowser is the only web browser than can use real plugins (NPAPI) today as all popular browsers dropped support for them in 2015 in favor of simple apps for mobile phones. Firefox and Chrome can be used for testing by admin in Debug Mode, but should not be left enabled because they will not be able to display the encrypted image.

#### **Minimum Version**

Minimum version required for the ArtisBrowser. Later versions are more secure.

#### **Language**

The default language is English but you can use this setting to change the language to be used on all pages. This language setting is only applied to the buttons and messages within the Reader window area.

### **Web Browser Plugins**

#### **CopySafe Web Plugin Installation**

Viewing CopySafe protected web pages using a web browser requires a web browser plugin. But popular web browsers no longer support real plugins (NPAPI) so the ArtisBrowser web browser will be required. By using the ArtisBrowser, copy protected web content can now be much more secure because the ArtisBrowser, unlike popular web browsers, has been designed to protect web media..

#### **Plugin Downloads**

This module includes the download page for the ArtisBrowser which includes all CopySafe browser plugins.

#### **Customizing the Download Pages**

Any files found in the CopySafeWeb folder that use "download" in their file name can be safely edited without affecting this module's functions.

#### **Testing at Localhost**

Included in your package is an encrypted image (icon\_0020\_0020\_C.class) that can be uploaded and displayed at http://localhost.

#### **Licensing**

This Moodle module is free. However, you will need a license to use the CopySafe Web image encryption software. See – [https://artistscope.net/ssl/order/order\\_web.asp](http://www.artistscope.com/copysafe_pdf_protection_licensing.asp)

### **Using the Moodle Module for CopySafe Web**

Add the code to display encrypted images at the cursor position by clicking the [C] button:

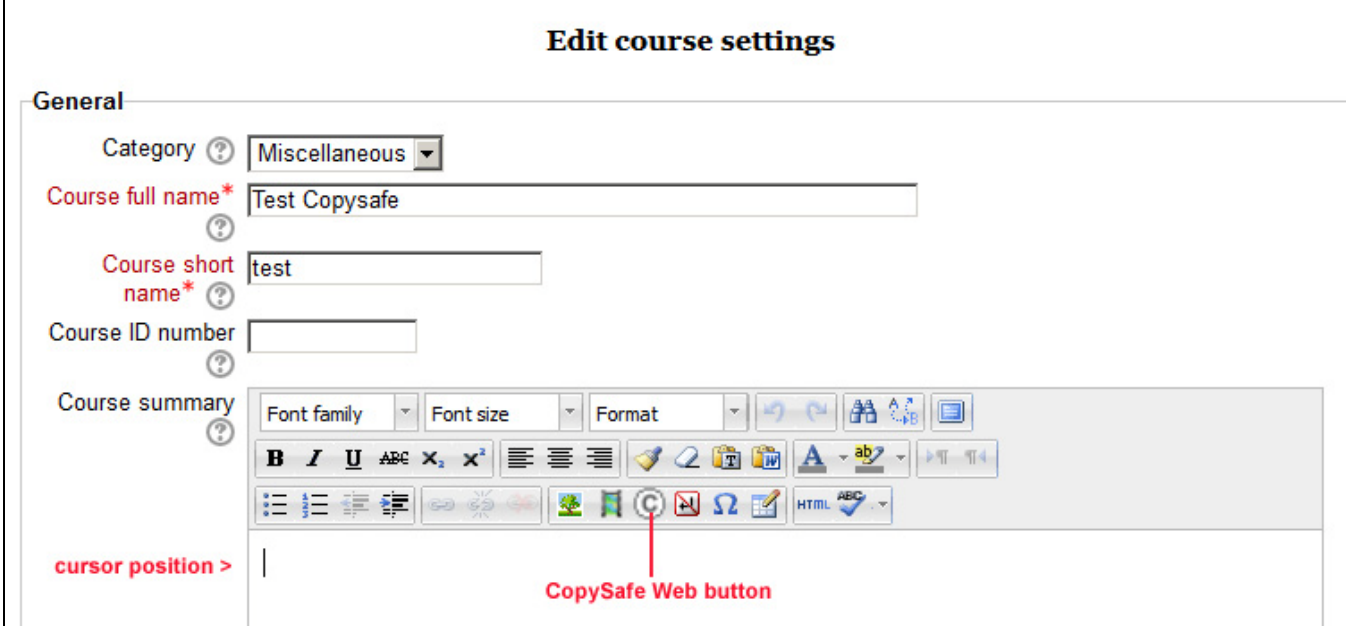

Next you will be presented with an upload window:

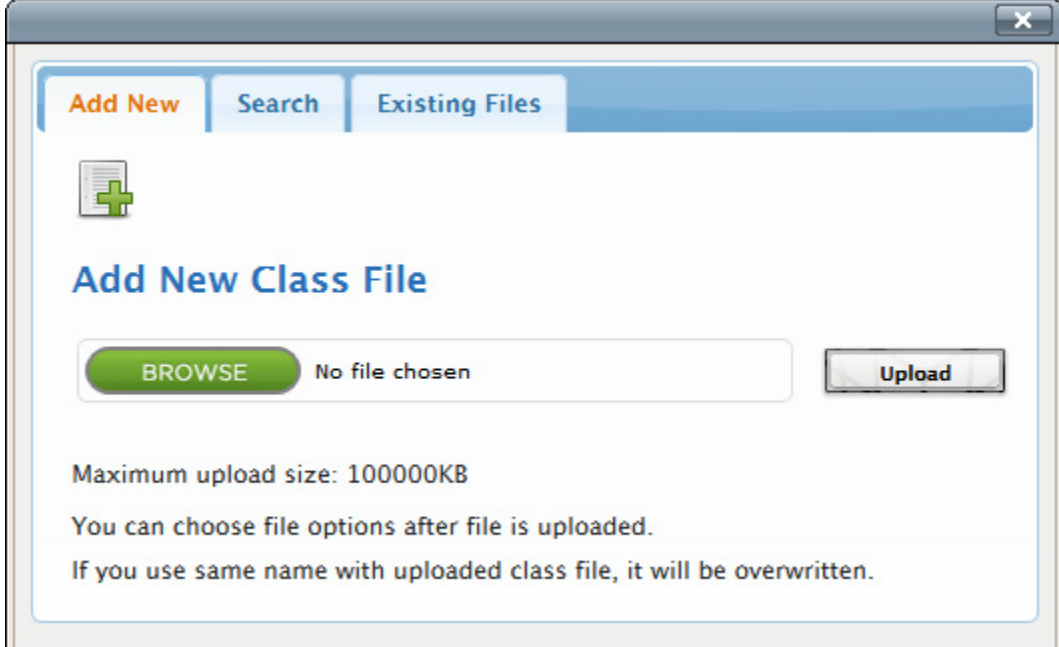

Click "Browse" to select a CopySafe Web encrypted image from your computer.

Then click "Upload".

When the upload completes you will then see the window for Page Settings.

#### **Page Settings**

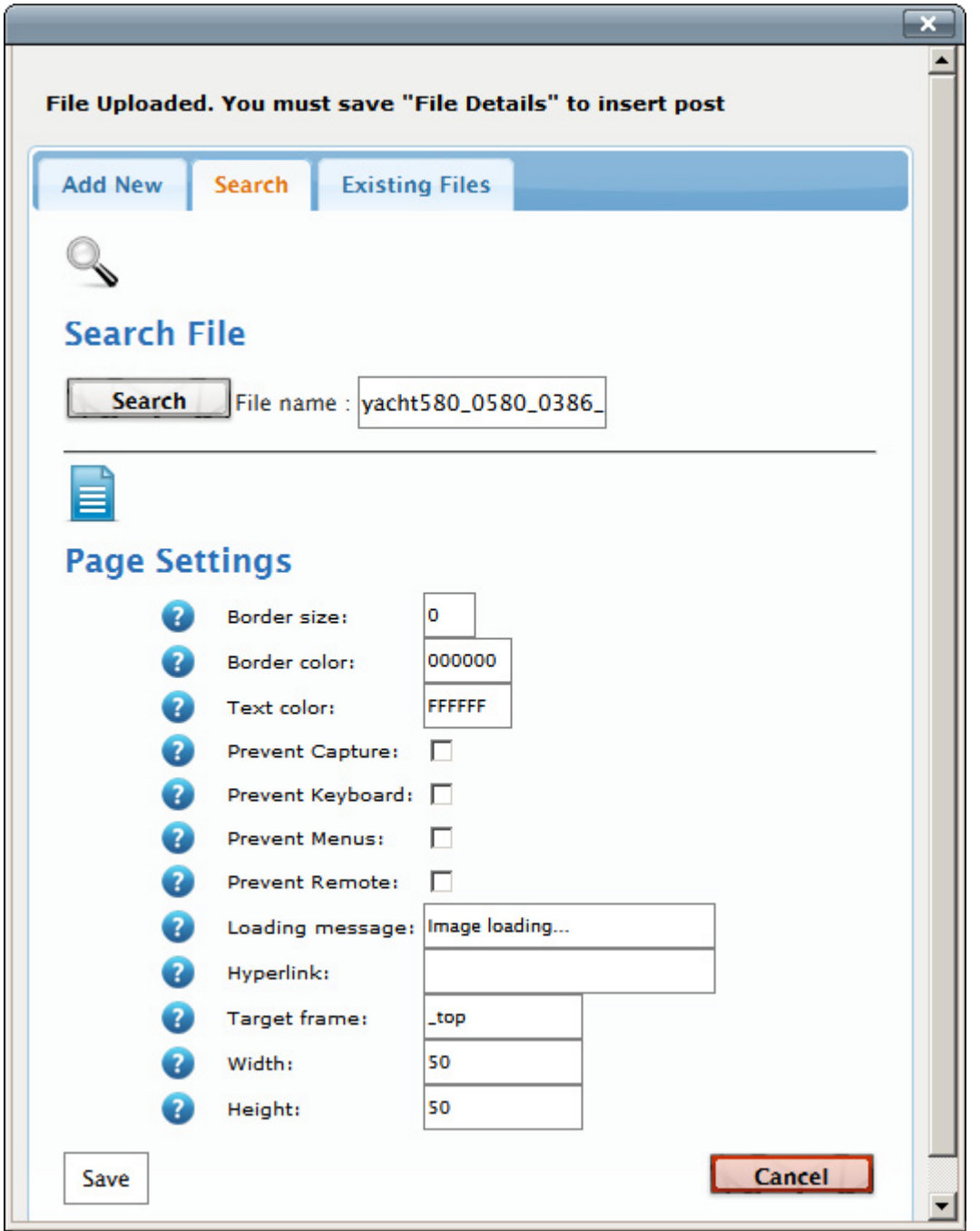

After selecting the settings for this image display, you must click "Save".

**Border size, border color** and **text color** can be used to add a frame around the image, ie: border = 10 will add a 10 pixel border. The text color governs the color of text displayed while the image downloads.

**Prevent Capture** means what it says. Unless this option is enabled then users can use Print Screen and screen capture software to copy your web pages. This setting also activates scripting to disable rightclick mouse options and drag-drop of images to the desktop.

**Prevent Keyboard** can disable use of the keyboard but may not apply to all web browsers.

**Prevent Menus** can disabled browser menus but may only apply to some web browsers<sup>\*</sup>.

\* Web browsers can change how they behave with every new version. What may be supported today can be dropped tomorrow and then return months later. Today both Firefox and Chrome web browsers change major version numbers every 1-3 months and are prone to radical changes

**Prevent Remote** can stop computers running Windows in a VM from accessing your protected pages, such as when Mac users install Parallels to run Windows on their Mac. The significance of preventing remote viewing is that while running Windows the user can take screenshots from the main OS. Thus allowing remote view is not recommended.

**Loading message** is the text that is displayed while the image downloads.

**Hyperlink** can be used to place an active hyperlink on the image area. Simply leave this blank if no link is required. **Target frame** only applies if a hyperlink is applied.

#### **Width and Height**

Width and height of the image area (set in pixels) can be set proportionally to any size and the original size can be determined from the file name, for example, a typical CopySafe Web encrypted image file name might look like:

octopus\_museum\_0399\_0429\_C.class – from this file name it can be established that the width  $=$  399 pixels and the height  $= 429$  pixels.

Unlike earlier versions of CopySafe Web that used a Java applet to decrypt and display the image, recent versions of CopySafe Web no longer use Java and instead use ActiveX. Consequently the functions for rendering the encrypted images has changed dramatically and it's now possible to rescale CopySafe Web encrypted images without limitation. So height and width settings can be set that will over-ride the original format. Now the same image can be displayed at any size and it can also be used as a thumbnail.

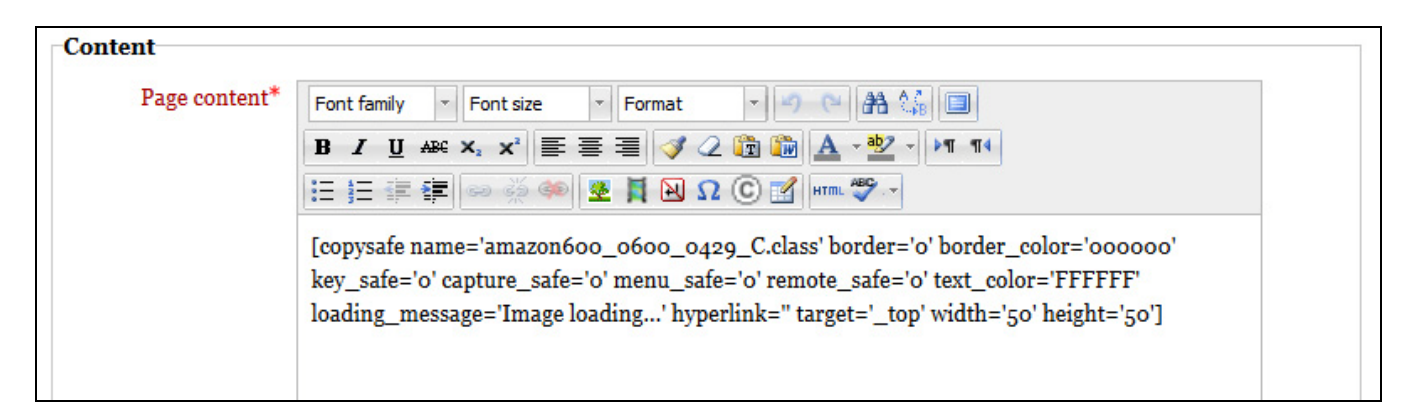

The "shortcode" that you see in the image above can be manually edited at any time.

## **Troubleshooting**

The latest help and support tips can be found online in our service forum at www.artistscope.com

#### **Uploaded .class is not added to the editor**

The most probable cause for this is wrong TinyMCE version specified in **media-upload.php**. For example Moodle 2.5.1 used editor version 3.5.8 but by Moodle 2.5.9 the editor changed to 3.5.10. Check lines 20, 21 and 22, then check the version of editor at /lib/editor/tinymce/tiny\_mce and if they do not match change lines 20, 21 and 22 so that the version matches

#### **Image does not display**

Some possible causes can be:

- The module's settings are not set to *Licensed Mode*.
- The encrypted image was not created for the domain displaying it.
- An encrypted PDF was elected instead of an encrypted image you can tell the difference by the file name as CopySafe Web images include the image width and height in their name.
- JavaScript is disabled or there are JavaScript errors on the page.
- The CopySafe Web browser plugin is either not installed or the browser type not supported.

#### **Module is not working**

If you are getting errors following installation or when you try to use the module:

- Check that the module version matches your version of Moodle.
- Check the install instructions especially the final stage.
- Try a refresh of your browser cache and the site cache.

#### **Add as a Page and not an Activity**

Adding CopySafe Web as an *Activity* may return an error. We found that category id = 1 is hard coded and that if category  $id = 1$  is not found in the Moodle site then the error is given. If your site has category  $id = 1$ , then there will be no error message.

NOTE: This module is not designed to function as an *Activity* so it should not be used by adding an *Activity* to a course. Instead, to display CopySafe Web you need to select "Create a new PAGE" and then insert the image from the [C] button in the editor's tool bar.

Copyright © 1998-2021 ArtistScope. All Rights Reserved - www.artistscope.com